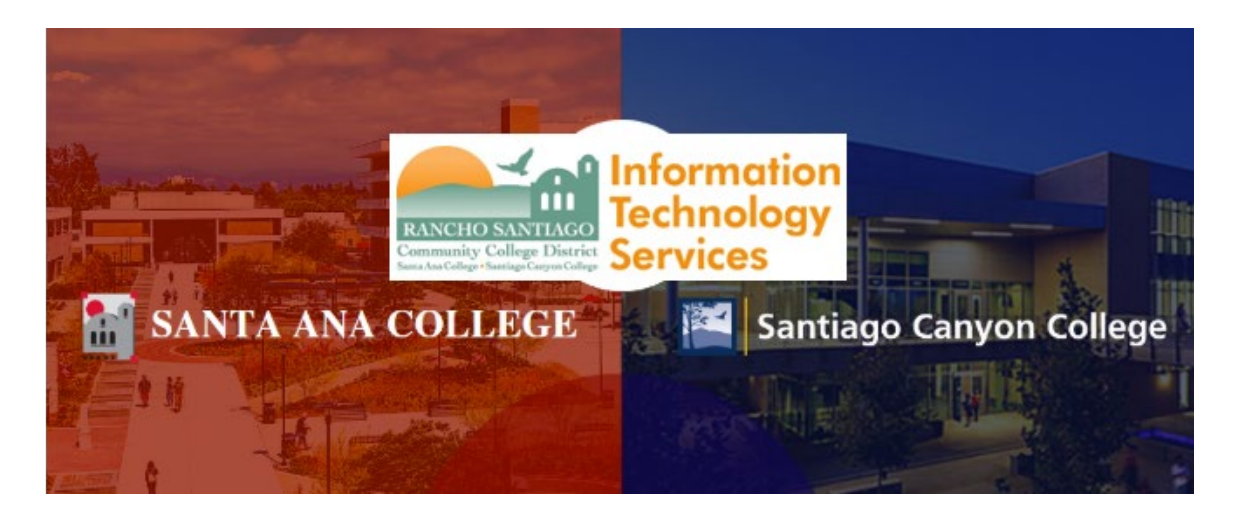

# GlobalFAS Login Experience (Legacy)

**NOTE:** The steps below are for the legacy login experience. As of October 18 2021, this app will use the Single-Sign On (SSO) login page.

## **Step 1**

Open a web browser and go to **Ellucian Self-Service** at **<https://colss-prod.cloud.rsccd.edu/Student/>**

Enter your **User name** and **Password**, then click "**Sign In**".

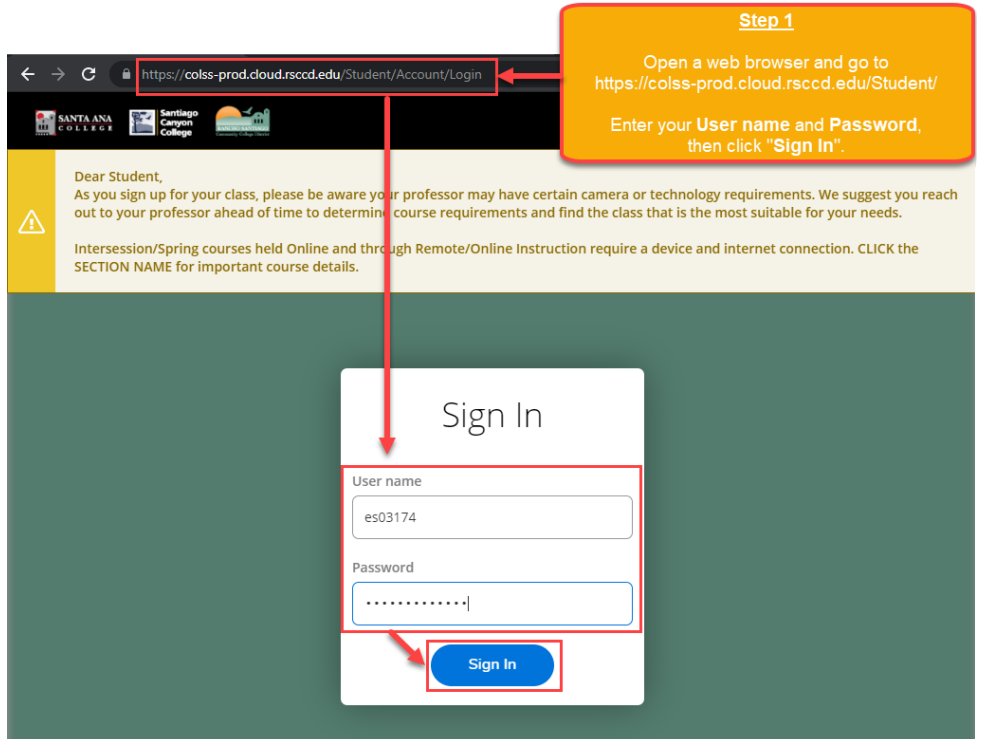

If this is your first-time logging into Self Service, or the password has been reset to the default password, follow the directions below. Otherwise, skip to Step 3.

----

If you are prompted to create a new password at the "Change Password" screen:

- 1. The "User name" is your username.
- 2. The "**Current Password**" is the date of birth password.
- 1. For example, if you were born on December 25, 1999, the format would be Dec251999.
- 2. The "**New password**" and "**Confirm new password**" need to meet the password criteria below.

When done, click "**Change Password**".

**---**

#### **Password Rules:**

- 1. At least 9 characters long
- 2. Must start with a letter
- 3. Can't reuse previous passwords
- 4. Can't contain more than 3 characters from your Login ID
- 5. Must contain at least three of the following four categories:
	- Upper case letters (A-Z)
	- Lower case letters (a-z)
	- Numbers (0-9)
	- Special characters: Only these are allowed (\* & ^ % \$ #  $@$  ! ?)

#### **Additionally:**

- The new password cannot contain your personal information (such as first name, last name, date of birth, etc)
- The new password cannot reuse previous password.

#### **Step 2 (Continued)**

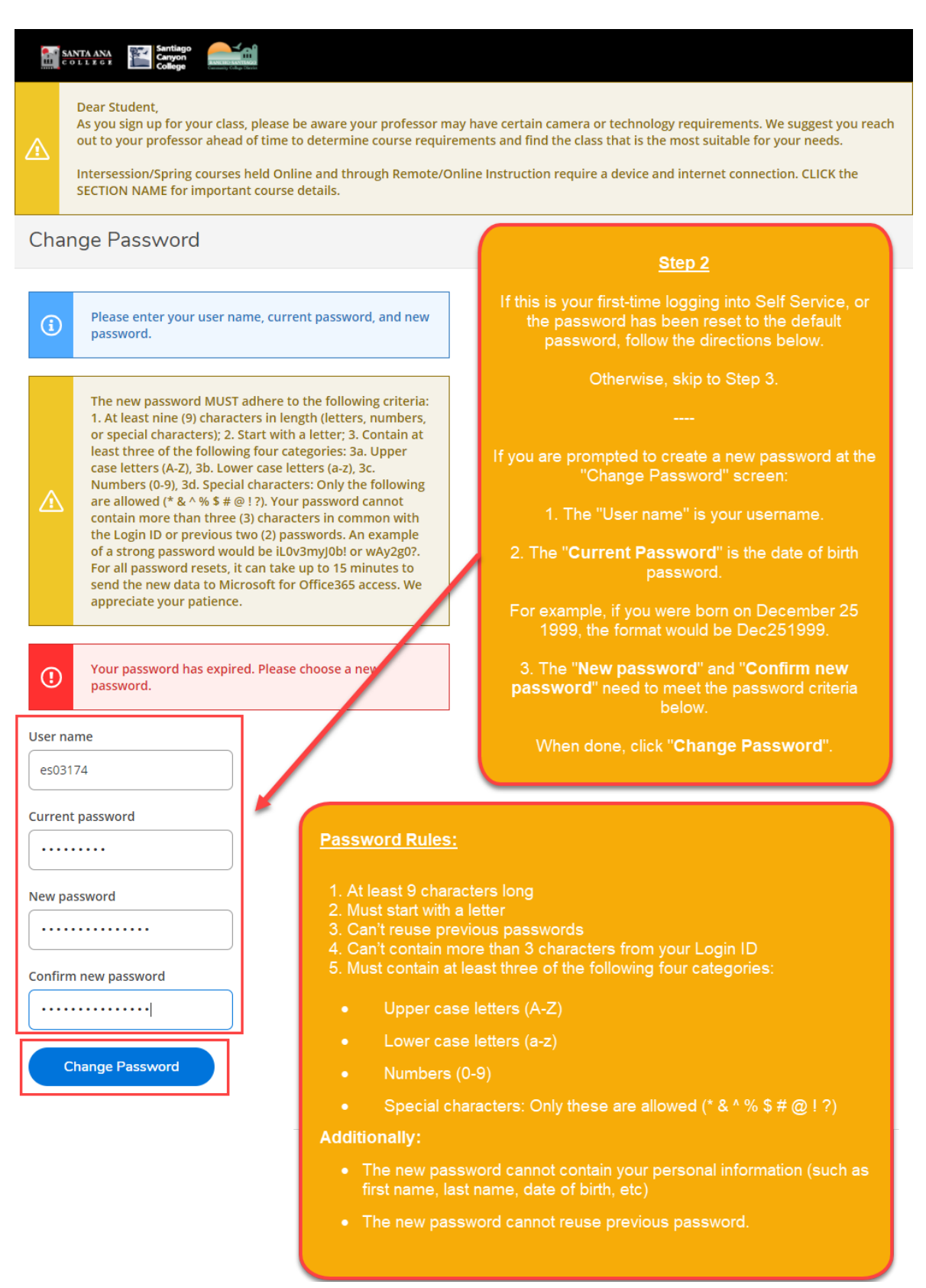

Once you have successfully created a new password (per Step 2), you will receive a confirmation that "**Your password has been successfully changed**".

Click the link for "**Please sign in using your new password to continue**" in order to login.

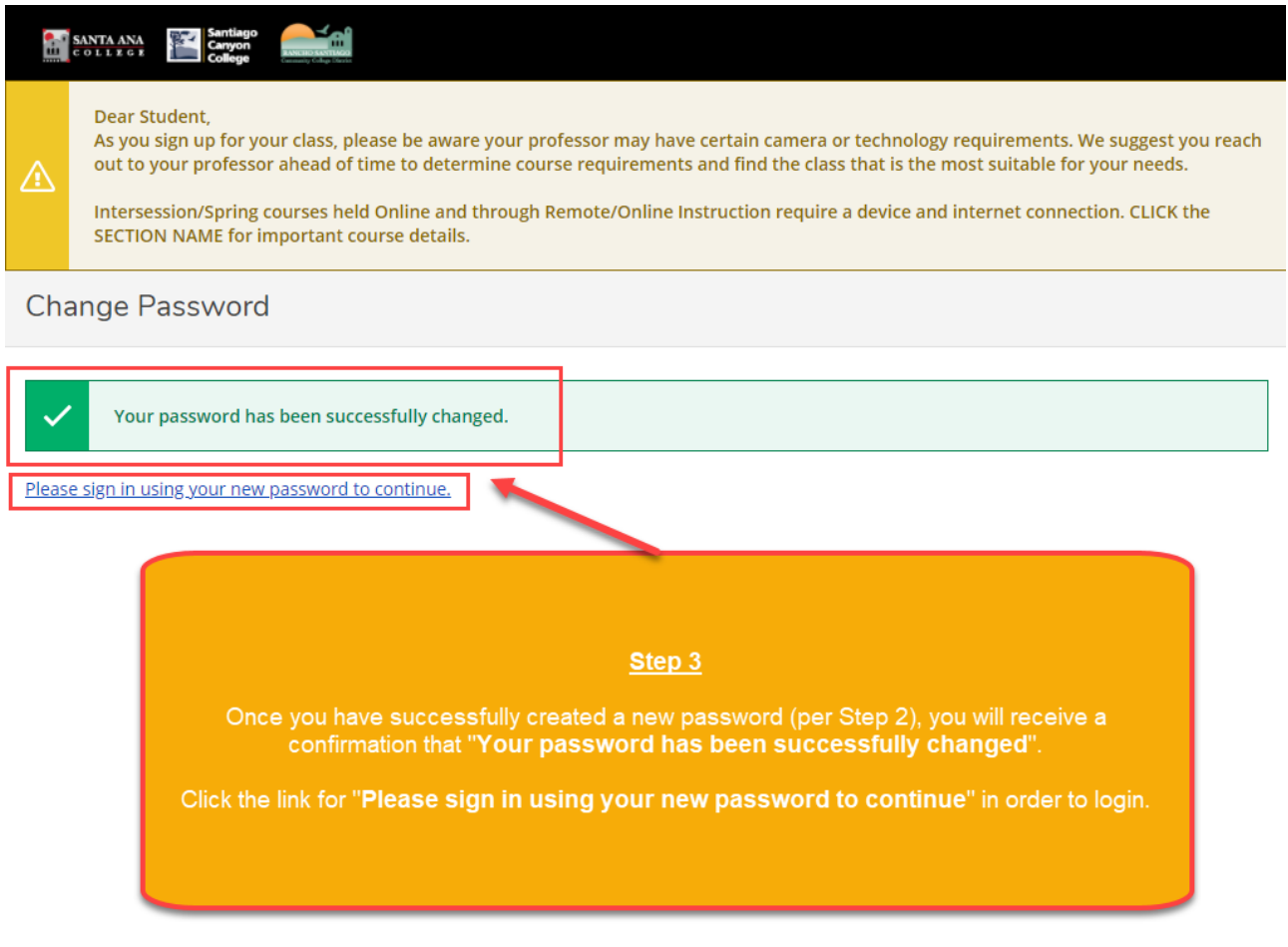

After logging into Self-Service, click the link for Financial Aid.

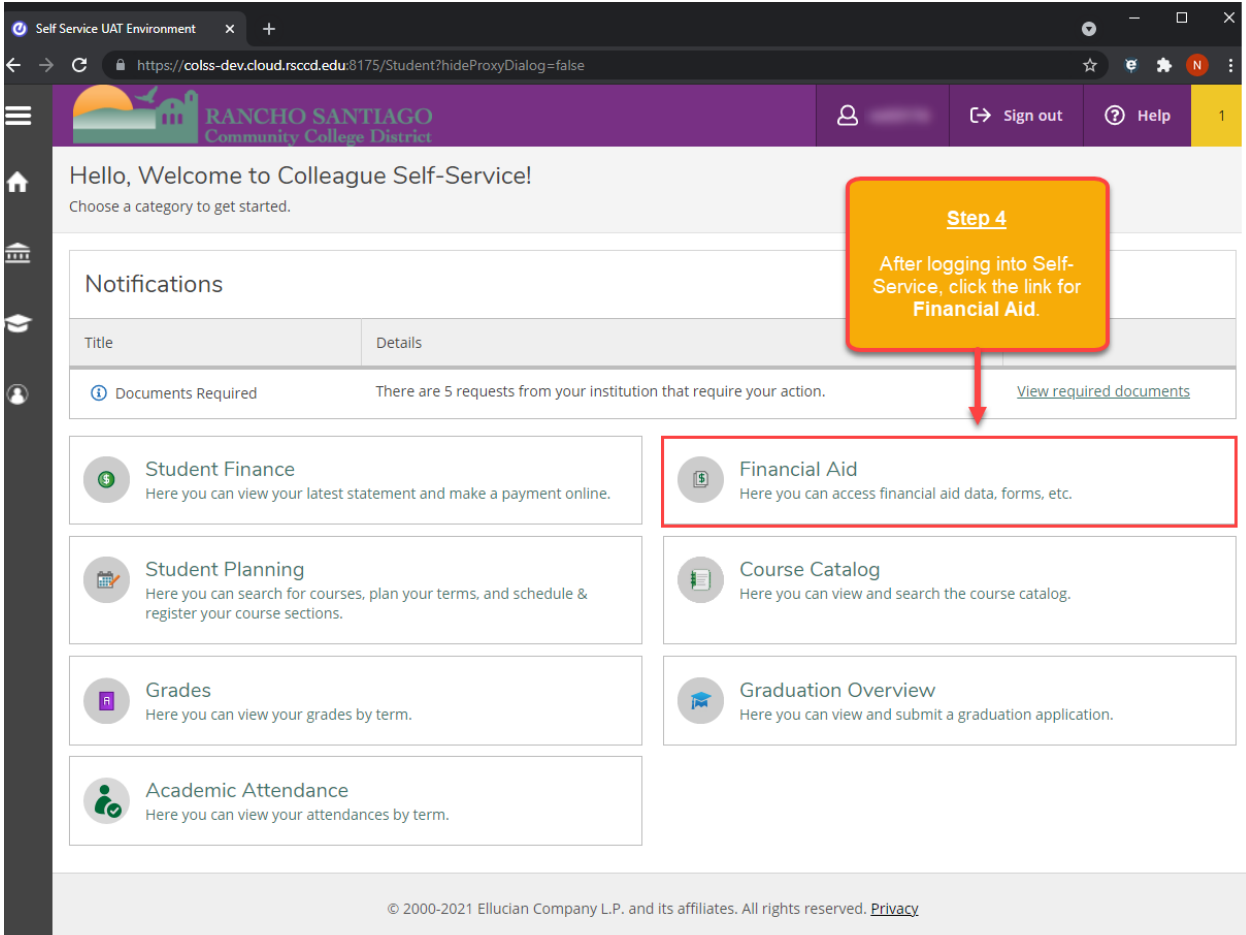

Click the link for **Complete required documents.**

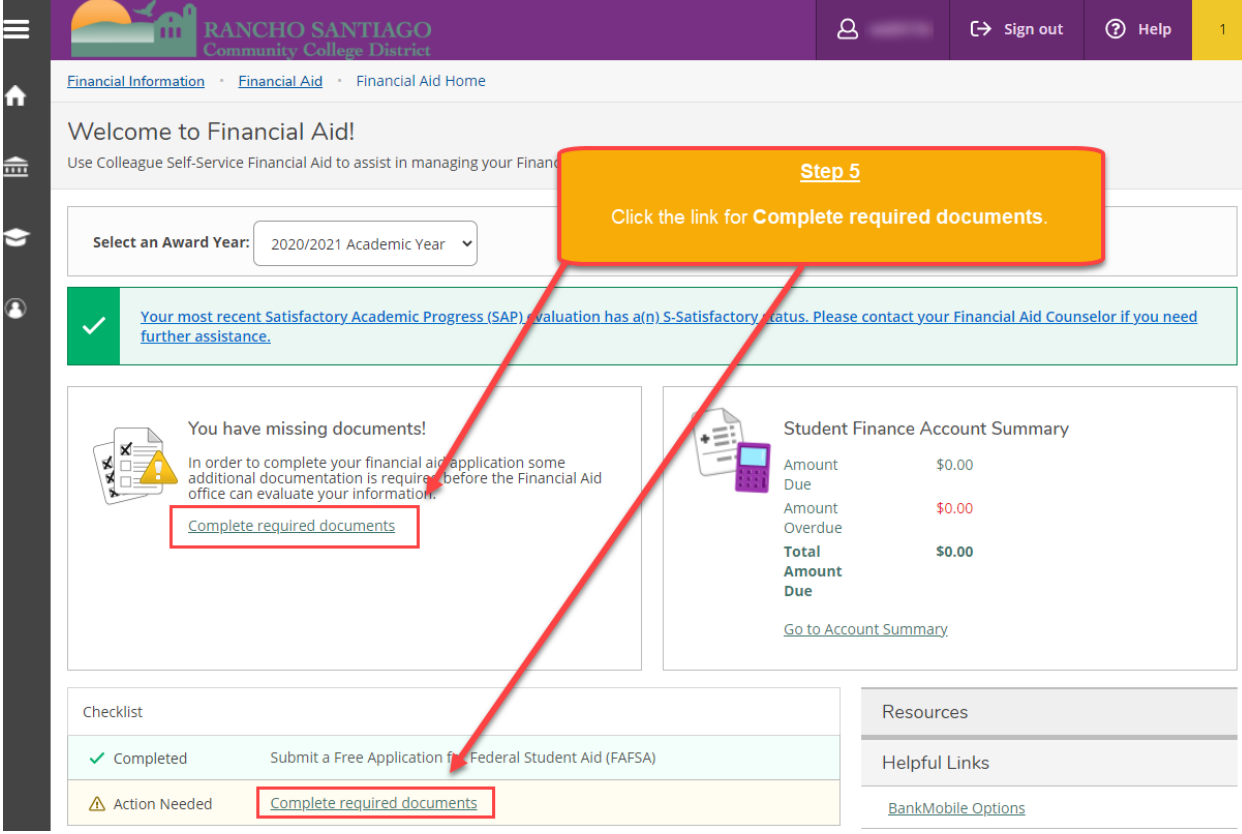

Click the link for one of the required financial aid documents.

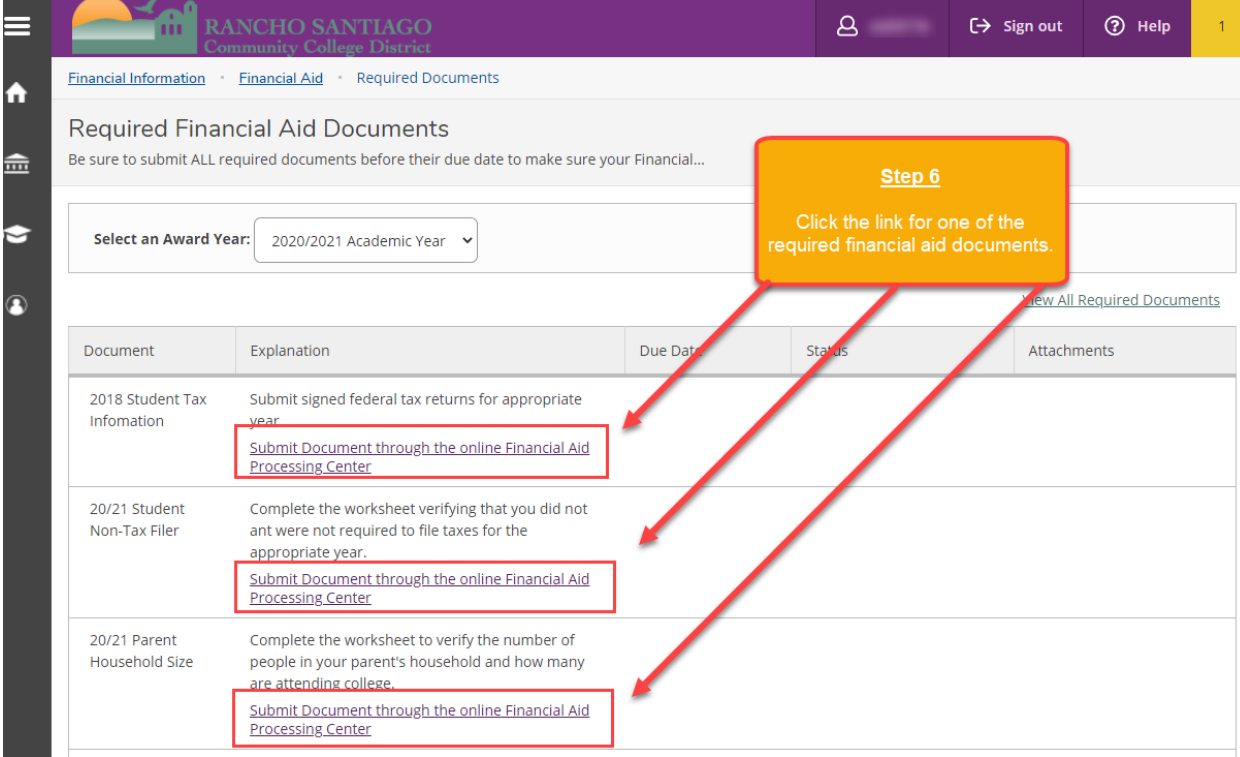

You will be redirected to another login page for RSCCD Single-Sign On. Login with your college issued email address and click "Sign In".

**Optional:** Check the box for "Keep me signed in" to stay signed in.

**Username** is your college issued email address.

- For Employees:
	- o **[LastName\\_FirstName@sccollege.edu,](mailto:LastName_FirstName@sccollege.edu)**
	- o **[LastName\\_FirstName@sac.edu](mailto:LastName_FirstName@sac.edu)**
	- o **[LastName\\_FirstName@rsccd.edu](mailto:LastName_FirstName@rsccd.edu)**
		- **Example: [Smith\\_John@sac.edu](mailto:Smith_John@sac.edu)**
- For Students:
	- o **[Username@student.sac.edu](mailto:WebAdvisorUsername@student.sac.edu)**
	- o **Usernam[e@student.sccollege.edu](mailto:WebAdvisorUsername@student.sccollege.edu)**
		- Example: [ab12345@student.sac.edu](mailto:ab12345@student.sac.edu)

(NOTE: "Username" is a randomly generated prefix based on your initials and 5 random numbers.)

**Default Password** is set to your date of birth, in the following format: **MmmDDYYYY**

- 'Mmm' is the first 3 letters of the birth month with a capital first letter.
- 'DD' is the 2-digit birth day.
- 'YYYY' is the 4-digit birth year.

Example: If you were born on December 25 2000 the default password would be Dec252000.

**To retrieve your username, or change / reset your password, click "Can't access your account?" or visit [www.rsccd.edu/password](http://www.rsccd.edu/password)**

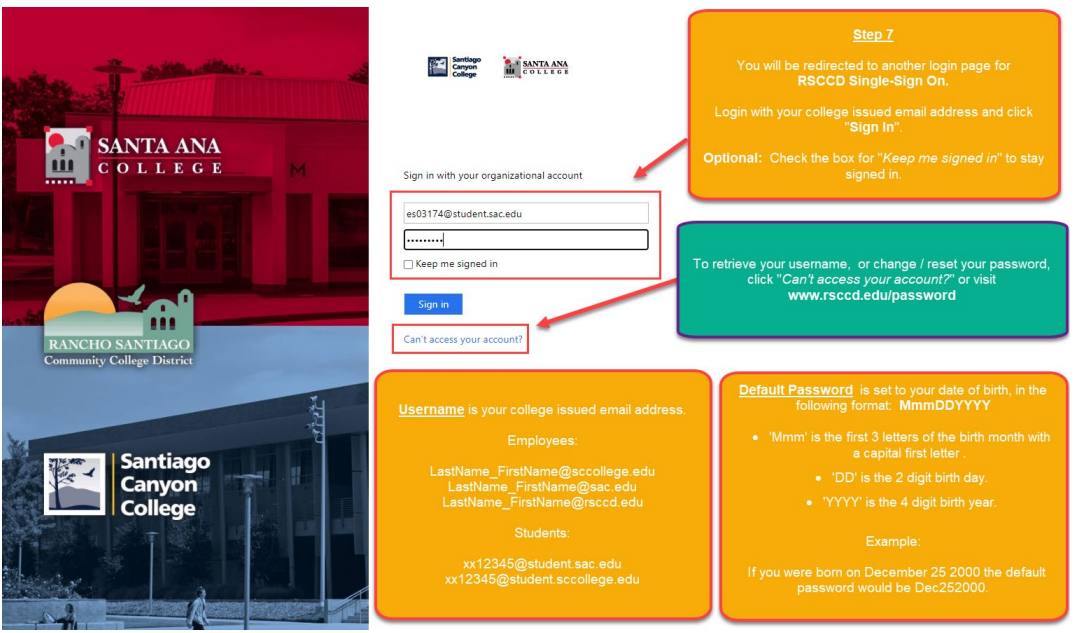

After logging into the RSCCD Single Sign-On page, you will be redirected to the GlobalFAS site to complete the required financial aid documents.

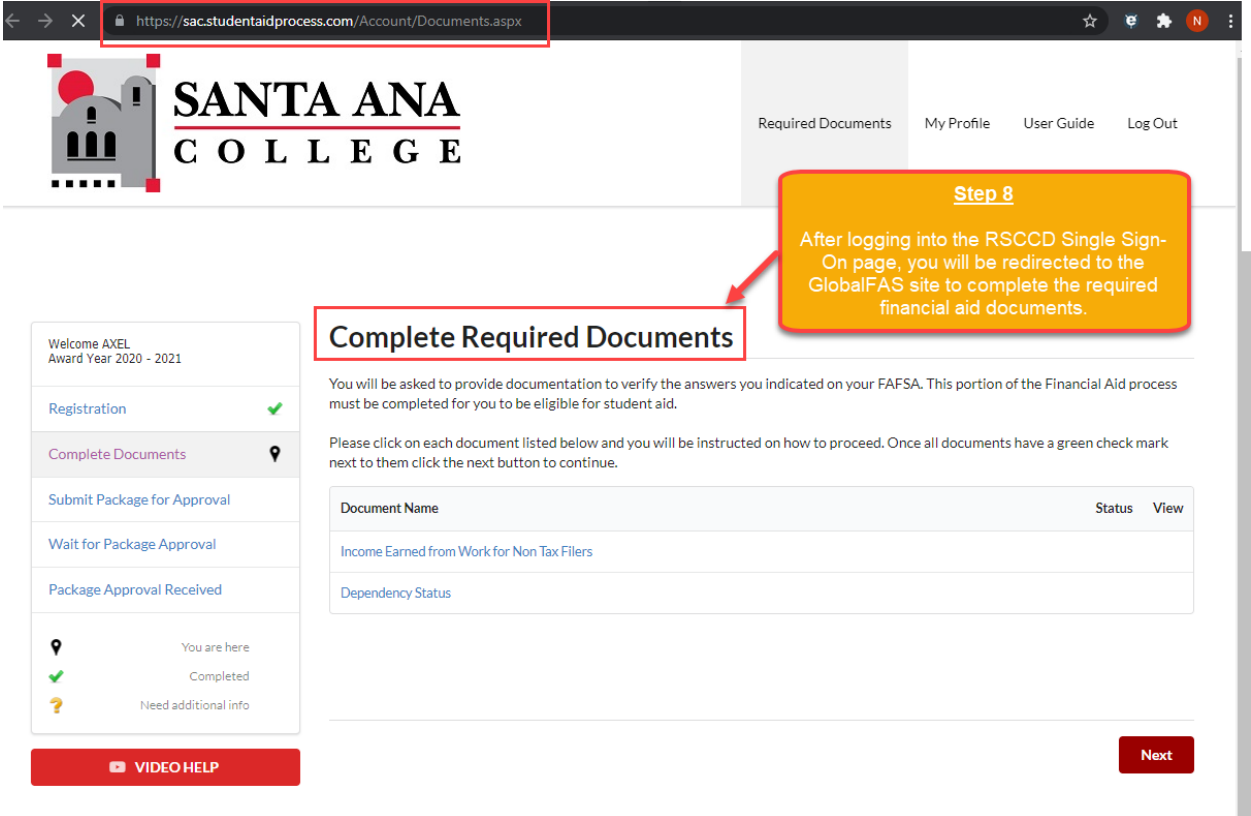